# Rettungsschwimmkurs Anmeldung und eLearning

von: Marc Friedrich DLRG OV Wartenberg Thema: Ausbildung Ort und Datum: Wartenberg, 20. Mai 2023

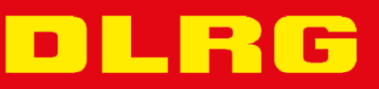

## <span id="page-1-0"></span>**Vorwort**

Diese ausführliche Anleitung beschreibt die Anmeldung zu einem Kurs der DLRG mit und ohne DLRG-Account sowie die Nutzung des eLearnings der Bayernakademie.

Die Verwendung des DLRG-Accounts, die digitale Anmeldung und das Selbststudium der theoretischen Inhalte erleichtert den Ausbildungsablauf und reduziert die kostenpflichtigen Ausbildungszeiten im Hallen-/Freibad. So können wir die Wasserzeiten effektiver im Wasser nutzen.

### <span id="page-1-1"></span>**DLRG Wiki – Hilfeseiten im Internet**

Zu allen hier beschrieben Themen (und noch vielem mehr) gibt es Hilfeseiten des Bundesverbandes im Internet, im sog. [DLRG Wiki:](https://atlas.dlrg.de/confluence/display/AN) <https://atlas.dlrg.de/confluence/display/AN>

### <span id="page-1-2"></span>**DLRG-Chat**

Zudem gibt es zu fast jeder Zeit Auskunft im [DLRG-Chat](file://///Lethe/DLRG/___temp/_DSTA_DRSA-B_2022-2023/DLRG-Chat) [\(https://dlrg.chat/\)](https://dlrg.chat/).

Hier können aber nur allgemeine Fragen beantwortet werden (bspw. zur Bedienung eines Tools), nicht jedoch zu bestimmten Kursen eines Ortsverband, da es ein bundesweiter Chat ist.

Hilfe und Details zum DLRG-Chat: <https://atlas.dlrg.de/confluence/display/AN/DLRG-Chat>

# <span id="page-2-0"></span>**Inhaltsverzeichnis**

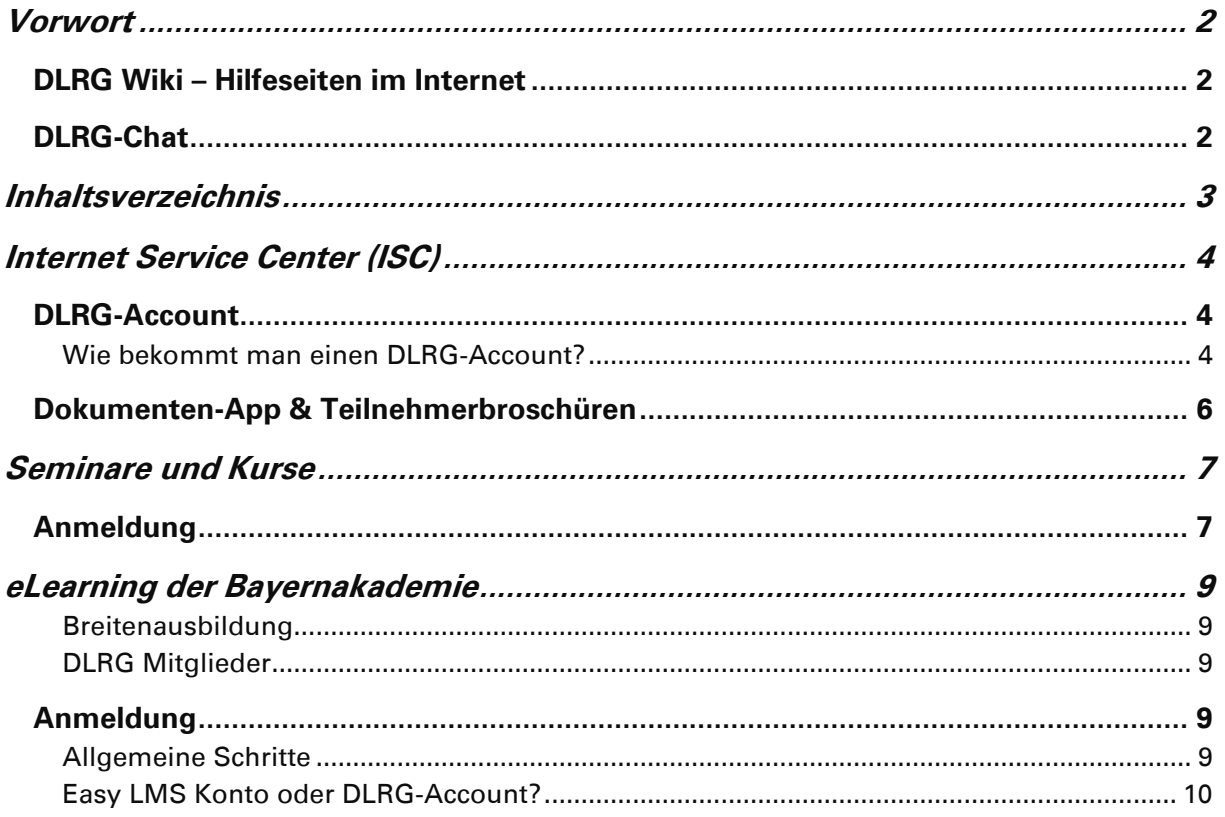

# <span id="page-3-0"></span>**Internet Service Center (ISC)**

Das ISC ist die zentrale Web-Seite für die Verwaltung diverser digitalen Dienste, u.a. dem DLRG-Account, den Seminaren und Kursen.

### <span id="page-3-1"></span>**DLRG-Account**

Der DLRG-Account dient zur der pers. Anmeldung an diversen Diensten der DLRG (ausgenommen ist die Verwendung der eMail-Adresse!), wobei er bei vielen Kursen nicht zwingend erforderlich ist, dazu aber weiter unten mehr.

#### <span id="page-3-2"></span>Wie bekommt man einen DLRG-Account?

#### Schritt für Schritt:

1. Die Webseite<https://dlrg.net/> aufrufen.

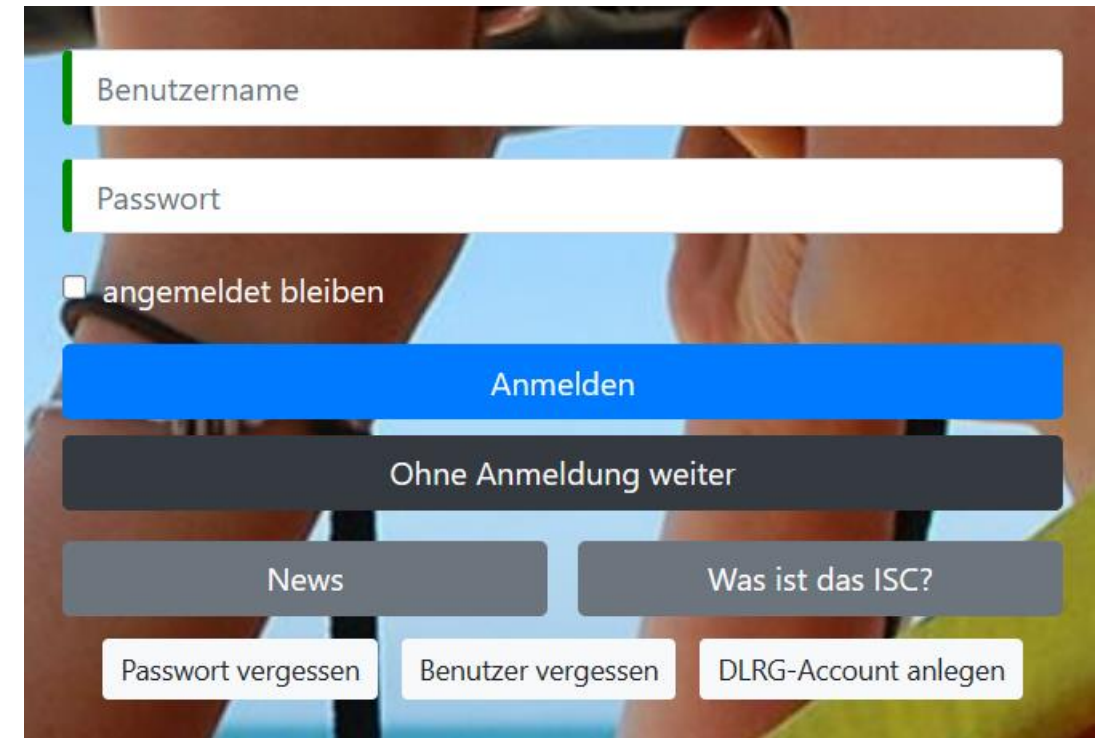

2. Ganz unten rechts DLRG-Account anlegen auswählen.

### **DLRG-Account anlegen** Jede Person benötigt nur einen einzigen DLRG-Account. Dieser kann für verschiedene Funktionen (ISC-Zugang, DLRG Chat, TYPO3-Zugang, DLRG-Bugtracker, usw.) auf unterschiedlichen Gliederungsebenen gleichzeitig verwendet werden. Daher empfehlen wir einen Benutzernamen wie "vorname.nachname". Ein "DLRG-Account" ist **KEINE** "DLRG-Mailadresse", mit der man sich im Webmailer (oder Mailprogrammen) anmelden kann. Persönliche Angaben Vorname | Nachname Max Mustermann  $\bullet$  $E-Mail$ <sup> $\odot$ </sup> max.mustermann@mail.de E-Mail-Bestätigung max.mustermann@mail.de Benutzername **O** max.mustermann Datenschutz  $\Box$  Ich habe den Hinweis zum Datenschutz gelesen und akzeptiert. Angaben zur Gliederung Gliederung Name der Gliederung ohne Bezeichnung (Ortsgruppe, Bezirk, etc.) einc (Nur bei DLRG-Mitgliedschaft) <sup>6</sup> **A** Absenden Hilfe im Wiki, im DLRG Chat oder per Hilfe-Anfrage.

- 3. Die Textfelder ausfüllen.
	- 1. Benutzername

Wir empfehlen als Benutzernamen "Vorname.Nachname" zu verwenden (wenn noch nicht vergeben), da dieser z.T. in den Tools angezeigt/ausgedruckt wird, und die Auswahl erleichtert.

2. Angaben zur Gliederung

Hier die Gliederung angeben, bei der Ihr Mitglied seid. Wenn diese bestätigt wurde, könnt Ihr alle digitalen Dokumente im ISC einsehen, wie bspw. Teilnehmerbroschüren oder Ausbildungsvorschriften.

Details s. Hilfeseiten [DLRG-Account erstellen](https://atlas.dlrg.de/confluence/display/AN/DLRG-Account#DLRGAccount-DLRG-Accounterstellen)

### <span id="page-5-0"></span>**Dokumenten-App & Teilnehmerbroschüren**

Die Dokumenten-App enthält bspw. im Verzeichnis **[Schwimmen](https://dlrg.net/apps/dokumente?FLDR=297)  [und Rettungsschwimmen](https://dlrg.net/apps/dokumente?FLDR=297)** / **[Teilnehmerbroschüre](https://dlrg.net/apps/dokumente?FLDR=584)** die Dateien:

- Teilnehmerbroschüre [Rettungsschwimmen.pdf](https://dlrg.net/apps/dokumente?page=assetService&noheader=1&aid=2712&v=o&file=Teilnehmerbroschu%CC%88re_Rettungsschwimmen.pdf)
- [Teilnehmerbroschüre Juniorretter.pdf](https://dlrg.net/apps/dokumente?page=assetService&noheader=1&aid=1679&v=o&file=Teilnehmerbrosch%C3%BCre%20Juniorretter.pdf)

Da aus Sicht der Trainer des KV Erding ist der Umfang der

Teilnehmerbroschüre Juniorretter zu gering, um alle Prüfungsfragen zu behandeln und haben daher eine eigene erweiterte Version erstellt, die die nötigen Umfänge aus der Teilnehmerbroschüre Rettungsschwimmen ergänzt.

Download: **[Erweiterte TNB Theorie Juniorretter](https://kv-erding.dlrg.de/downloads/)**

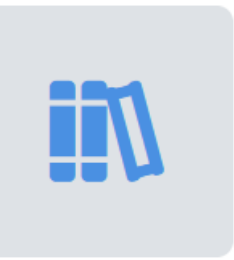

Dokumente

# <span id="page-6-0"></span>**Seminare und Kurse**

**Vorab: Man braucht keinen DLRG-Account, um sich bei einem Kurs anzumelden**, insbesondere für nicht DLRG-Mitglieder ist der Mehrwert gering.

Für Mitglieder hat es jedoch den Vorteil, dass man seine Daten nicht bei jeder weiteren Anmeldung immer wieder eingeben muss – und im Laufe der Zeit kommen bei aktiven Mitgliedern einige Kurse oder Seminare zusammen.

### <span id="page-6-1"></span>**Anmeldung**

Derzeit werden die Kurse immer bei dem OV angelegt, der diesen durchführt, auch wenn der KV Erding der offizielle Veranstalter ist. Daher bitte nicht nur die [Anmeldeseite des](https://kv-erding.dlrg.de/kurse-und-sicherheit/anmeldung/)  [KV Erding](https://kv-erding.dlrg.de/kurse-und-sicherheit/anmeldung/) prüfen, sondern ggf. auch die einzelnen OVs (z.Z. werden die RS-Kurse des KV Erding i.d.R. durch den [OV Wartenberg](https://wartenberg.dlrg.de/kurse-und-sicherheit/anmeldung/) i.A. des KV Erding durchgeführt).

1. Seminar / RS-Kurs auswählen.

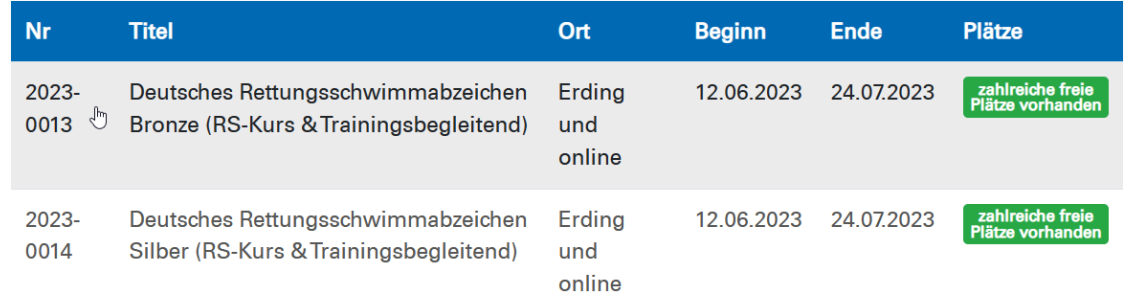

Es öffnet sich die Ausschreibung zu dem Kurs mit allen Infos und weiteren angehängten Dokumenten.

- 2. Wenn der passende Kurs ausgewählt ist ganz unten auf C+ Jetzt teilnehmen, clicken.
- 3. Auswählen, ob man sich als Gast (ohne DLRG-Account) oder mit DLRG-Account anmelden möchte (und ggf. vorher einen Account anlegen möchte).

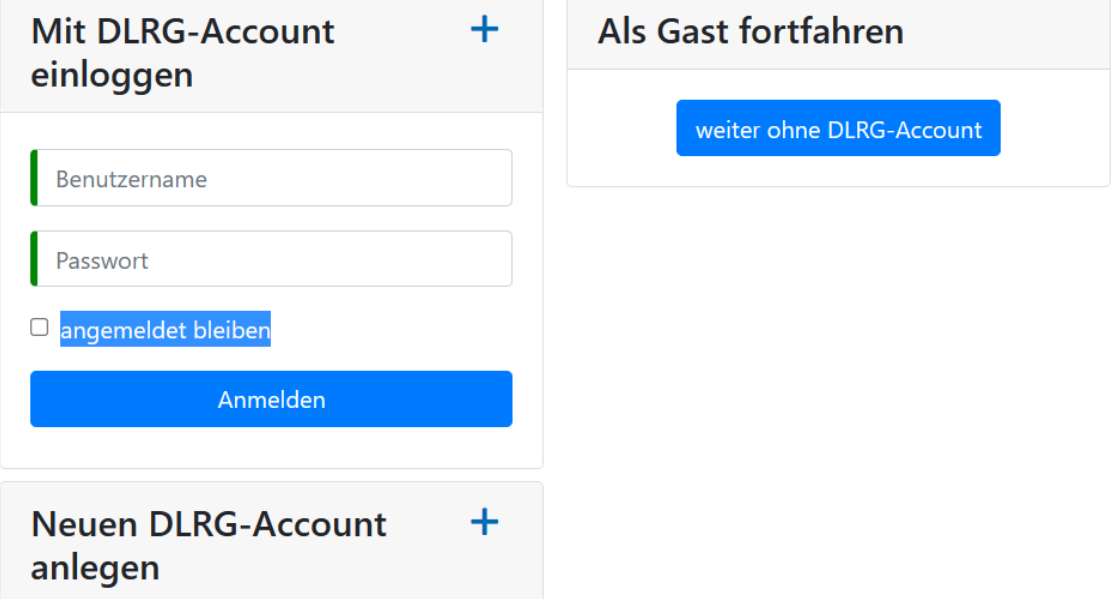

Der Text "angemeldet bleiben" ist derzeit fehlerhaft weiß auf weiß...

Die Anmeldeseiten unterscheiden sich nur darin, dass bei der Anmeldung mit DLRG-Account schon die Felder dür Name, Adresse, Geburtsdatum usw. vorbefüllt sind.

#### 4. **Anmeldecode**

I.d.R. sind bei uns Anmeldungen nur mit Anmeldecode möglich, da wir so sehr dynamisch die Anzahl der Teilnehmer steuern können und auch ggf. Nachzügler zulassen können.

Der Anmeldecode wird mit der Einladung zur Kursteilnahme versendet.

5. Die andern Felder sollten selbsterklärend sein.

6. ... und Anmelden<sup>t</sup> nicht vergessen.

7. Das System versendet eine Anmeldebestätigung an die angegebene Mailadresse mit eine Bestätigungslink, den man aufrufen muss. **Erst danach ist die Anmeldung vollständig!**

Dieses auch [Double-Opt-In](https://de.wikipedia.org/wiki/Opt-in#Double-Opt-in/Closed-Loop-Opt-in) genannte Verfahren sollte von anderen Web-Diensten bekannt sein.

# <span id="page-8-0"></span>**eLearning der Bayernakademie**

Die [Bayernakademie](https://bayernakademie.dlrg.de/) wird vom Referat *Digitale Ausbildung* des [LV Bayern](https://bayern.dlrg.de/) gepflegt und zur Verfügung gestellt, um die Ausbilder und Lernenden mit digitalen Inhalten zu unterstützen.

#### <span id="page-8-1"></span>Breitenausbildung

Für die *[Breitenausbildung](https://bayernakademie.dlrg.de/breitenausbildung/)* werden im Wesentlichen die Rettungsschwimmabzeichen und deren Prüfungen unterstützt:

- **Selbststudium** der Theorie für **alle Rettungsschwimmabzeichen**
- **Theorieprüfungen** für alle Rettungsschwimmabzeichen
- Hinweis auf die **DLRG Prüfungsquiz**-App, mit der man die Prüfungsfragen auch bequem am Handy üben kann.

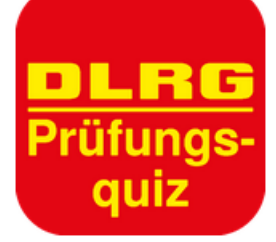

### <span id="page-8-2"></span>DLRG Mitglieder

Für DLRG Mitglieder befinden sich noch weitere Theorieeinheiten für die *[Interne](https://bayernakademie.dlrg.de/interne-ausbildung/)  [Ausbildung](https://bayernakademie.dlrg.de/interne-ausbildung/)* auf der Web-Seite. Das sind insbesondere:

- Theorie und Prüfung für das **[Schorcheltauchabzeichen](https://bayernakademie.dlrg.de/interne-ausbildung/sch-rs/)**
- Im *[Wasserrettungsdienst \(WRD\)](https://bayernakademie.dlrg.de/interne-ausbildung/wrd/fuer-ek/)* ist das insbesondere die **[Basisausbildung](https://bayernakademie.dlrg.de/interne-ausbildung/wrd/fuer-ek/)  [Einsatzdienste](https://bayernakademie.dlrg.de/interne-ausbildung/wrd/fuer-ek/)** *(401)*

Für alle Mitglieder ab 12 Jahre ist das der Einstieg in das JET (Jugend-Einsatz-Team).

Einige Kurse können nicht eigenständig gestartet werden. Man muss zu diesen Kursen von einem Ausbilder eingeladen werden (das hat DLRG interne Gründe).

### <span id="page-8-3"></span>**Anmeldung**

Die Anmeldung ist mit oder ohne DLRG-Account möglich.

#### <span id="page-8-4"></span>Allgemeine Schritte

- 1. Den gewünschten Kurs auswählen (s.o.) und **kalle alle arning Portal<sub>es</sub>**, zum zum Kurs oder zur **zur Prüfungling gehen.**
- 2. Es wird die jeweilige Seite im Tool aufgerufen, dabei ändert sich die URL auf [https://www.easy-lms.com/,](https://www.easy-lms.com/) die des externen Dienstleisters *Easy LMS*).
- 3. Jetzt kann man Mit der Theorie beginnen... Joder zur Prüfung June alehen.

Bei einer Prüfung kommt i.d.R. jetzt schon die Registrierungs-/Login-Seite, bei den Theoriekursen kommt diese ggf. ein Schritt später (das kann von Kurs zu Kurs und von Prüfung zu Prüfung etwas variieren).

### <span id="page-9-0"></span>Easy LMS Konto oder DLRG-Account?

Das ist z.Z. leider noch etwas verwirrend – aber wir arbeiten daran…

Da es sich bei der Lernsoftware *Easy LMS* um eine zugekaufte Web-Anwendung handelt, hat diese eine **eigenständige Benutzerverwaltung mit einem Easy LMS Konto** . Dieses kann prinzipiell immer verwendet werden – man sollte dieses Konto aber nicht mit dem DLRG-Account verwechseln!

Inzwischen kann man sich bei einigen Theoriekursen auch mit dem DLRG-Account anmelden – hier mit einem blauen Rahmen markiert.

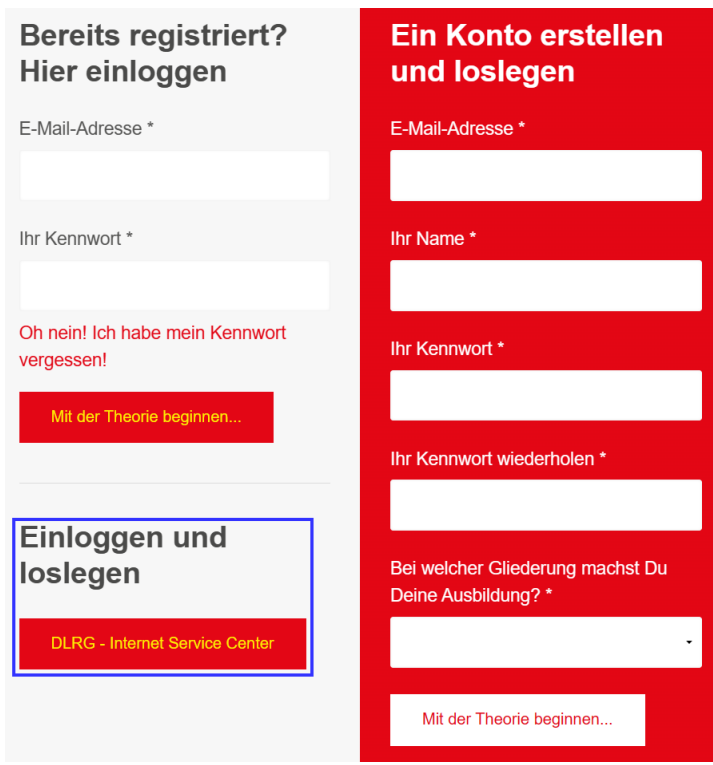

#### **Alle anderen Felder beziehen sich auf das Easy LMS Konto!**

Was Ihr verwendet bleibt Euch überlassen. Wenn ich einen DLRG-Account habe, würde

es aber immer zuerst mit dem DLRG-Account versuchen und nur bei Problemen ein Easy LMS Konto anlegen.

Bei den internen Theoriekursen wird direkt auf den Login im ISC mit dem DLRG Account gesprungen.

Für die jeweilige Prüfung braucht man derzeit noch ein Easy LMS Konto – wir arbeiten aber

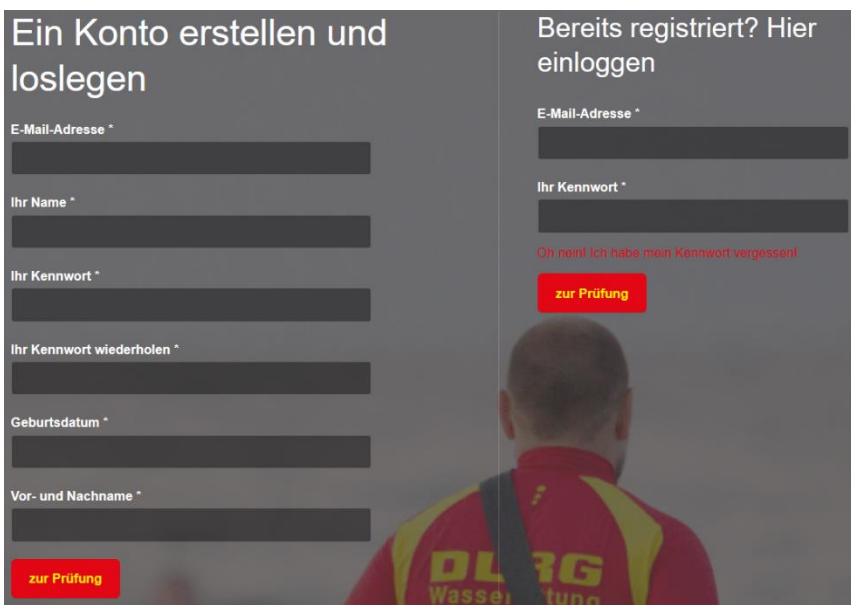

auch hier an der Umstellung und einer Vereinheitlichung…